## FMC WORK REQUEST ENTRY FAMIS4

- 1. Go to the FMC web page at http://www.uhcl.edu/fmc
- 2. Click on the button "Submit Work Request"

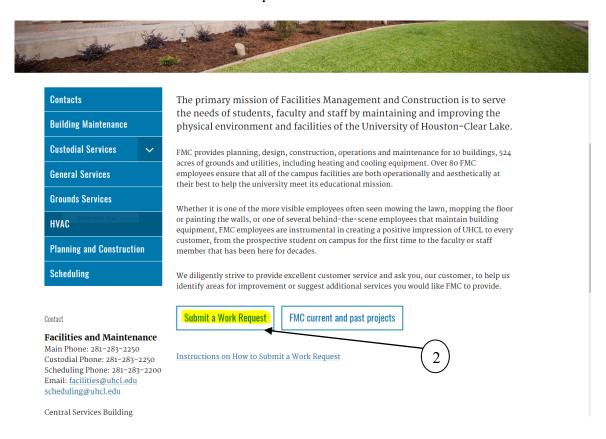

3. Enter your User Name and Password, and then click the "Sign In" button. If you want to change your password, and we recommend you do, click the Change user Information box before you click the "Sign In" button the first time. Your User Name is the same as your e-mail address, without the "@uhcl.edu", or login to your computer. Your initial password is: 1234

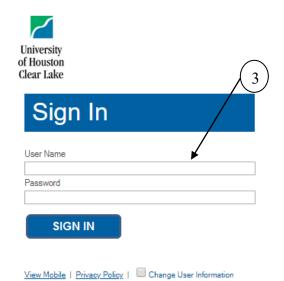

Welcome to our Facilities Maintenance Management Software.
For help or questions, please call x2250 or e-mail facilities@uhol.edu.
Before first log in please be sure to change your password by checking the box in front of "Change User Information" below log in information.

**9 famis 4** 

Copyright © 2000-2020 Accruent, LLC all rights reserved.

- 4. Make sure you are on the tab that says "Create Request"
- 5. Your contact information should already be populated.
- 6. All items that have a red box by them must be filled out. Choose a Property (building), choose the Floor of the Building, then the Space (Room Number) from the drop down lists.
- 7. Then choose the work request Type and Sub Type, if applicable, from drop down lists.
- 8. Enter a full description of the problem or work to be done.
- 9. Click "OK" to submit your request

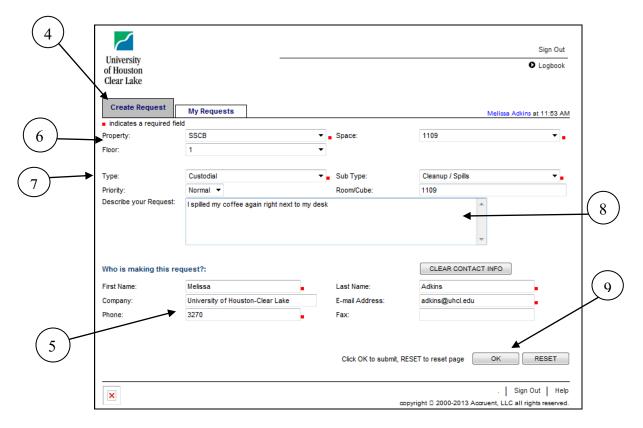

10. After it processes, you will get a page that tells you your request has been recorded and shows your request ID number. You might need this to check the status of your work request.

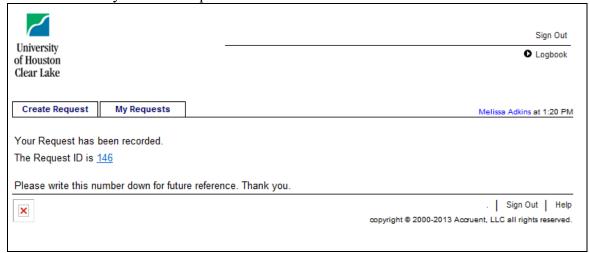

11. You will also receive a confirmation e-mail telling you we received your work request. This e-mail will also contain your request ID number.

## To check the status of your work request

- 12. Follow steps 1 & 2 above to log back in.
- 13. After you log back in, click the tab that says "My Requests" and it shows you a list of requests you have entered. There the right hand column shows the status Open, closed, etc.

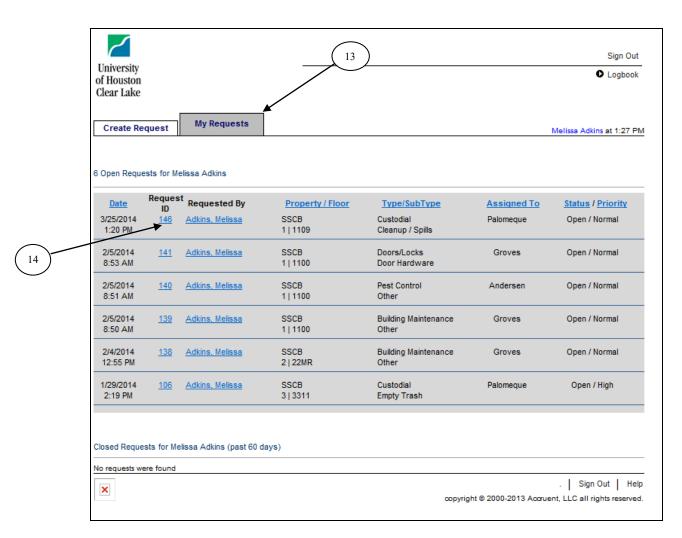

14. Click on the Request ID number and you will get a summary page with the status and any notes we may have for you.

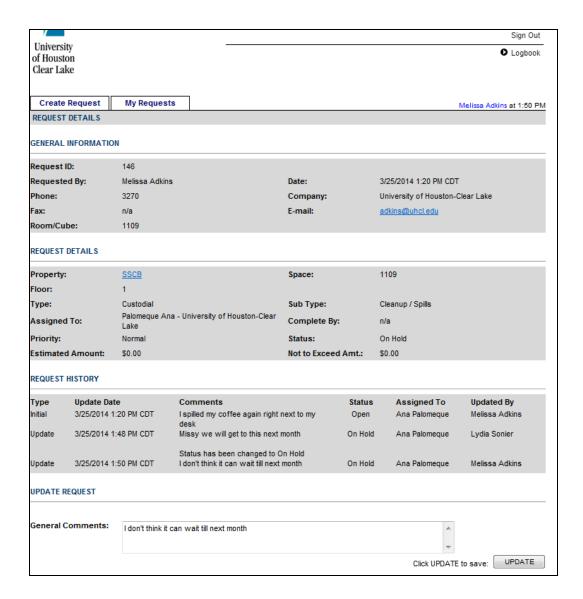